# Step 1: Model Selection

 $\triangleright$  EPA SWMM because it is free, open source and user friendly <https://www.epa.gov/water-research/storm-water-management-model-swmm>

### Step 2: Catchment Delineation

- $\triangleright$  Use contour maps, ArcGIS Watershed tool, ArcHydro or StreamStats: [streamstats.usgs.gov](https://streamstats.usgs.gov/ss/)
	- o Delineate the catchment boundary (save as JPG)

Put in SWMM: View > Backdrop > Load

Click on , and draw a catchment based on the backdrop

o Calculate the catchment area (acers)

Put in SWMM: Right click on catchment > Properties > Area (ac)

o Measure the catchment slope (%)

Put in SWMM: Right click on catchment > Properties > %Slope

o Measure the longest flow path (feet)

### Step 3: Data Collection

 $\triangleright$  First, find your manual: Stormwater standards part 1: Appendix G

[https://www.sandiego.gov/sites/default/files/sws\\_part\\_1\\_nov\\_2017\\_edition.pdf](https://www.sandiego.gov/sites/default/files/sws_part_1_nov_2017_edition.pdf)

- $\triangleright$  Precipitation:
	- $\triangleright$  Find the closest precip station and download it from Project Clean Water website [www.projectcleanwater.org/download/rainfall-data/](http://www.projectcleanwater.org/download/rainfall-data/)
	- $\triangleright$  Format the data in Excel using =DATE() function so that you have:

One column for date (MM/DD/YY); One column for time (HH:MM); One column for depth (inch)

- Put in SWMM: On the Project window on the left, click on "Time Series", and hit  $\frac{1}{T}$  to add a Time Series. Put a name and paste the precip data from Excel.
- ▶ Put in SWMM: Click on  $\mathbb{R}^n$ , and put a Rain Gage anywhere on the Study Area Map. Edit the information and type the time series name under TIME SERIES.
- Alternatively, you can format an external \*.dat file as below and link to SWMM:

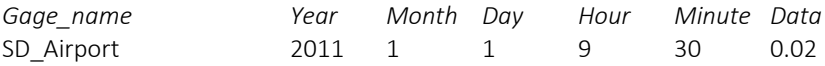

- $\triangleright$  Evapotranspiration
	- $\triangleright$  For monthly values of Potential Evapotranspiration, use Figure G.1-2 and Table G.1-1
	- Put in SWMM: Climatology > Evaporation > Source of Evaporation Rates = Monthly Averages

You can now run the model to test. You need to have an outlet: click on  $\nabla$ , then edit the Catchment properties, and put the outlet name. Also, put the correct dates based on precip data: Options > Dates

## Step 3: Data Collection (continued)

- $\triangleright$  To calculate catchment Width, find Subcatchment area divided by the length of longest flow path from Streamstats report (**Put in SWMM:** Double click on catchment > Width)
- $\triangleright$  To calculate catchment Slope, find Relief divided by the length of longest flow path from Streamstats report (**Put in SWMM:** Double click on catchment > %Slope)
- Use Stormwater Standards Table G.1-4 to find N-imperv, N-Perv, Dstore-Imperv, Dstore-Perv and %ZeroImperv (**Put in SWMM:** Double click on catchment)
- Download Hydrologic Soil Group (HSG) data from<rdw.sandag.org> (under Geology category). Find the HSG for the site and refer to Table G.1-4 to obtain the Green-Ampt parameters. **Put in SWMM**: Options > General > Infiltration Model: Green-Ampt **Put in SWMM**: Double click on catchment > Infiltration Data > Click on "…"
- $\triangleright$  Map the land uses from<rdw.sandag.org> to estimate the imperviousness in each subcatchment (alternatively Streamstats can give an estimate on average imperviousness from NLCD datset) **Put in SWMM**: Double click on catchment > %Imperv
- $\triangleright$  Map stormdrain nodes/conduit: <rdw.sandag.org> (under Stormdrain category), as-built, visits etc. **Put in SWMM**: To add nodes for inlet and outlets of conduits: Hydraulics > Nodes > Junctions **Put in SWMM**: To add conduits: Hydraulics > Links > Conduits

# Step 4: Run **3**

- $\triangleright$  Save what you have created so far as the "Post-Developed" condition, and hit Run.
- $\triangleright$  Copy the model and save as "Pre-Developed". For this model try to mimic the catchment before urbanization. This requires research, but the first thing to start is reducing the imperviousness to open space. Then, hit Run. **Plot Time Series:** > Object: Outfall, Variable: Total Inflow
- To create **flow-duration** curves: Report > Statistics, and then set Object: Outfall, Variable: Total Inflow, Event Time: Event-Dependent, Statistics: Peak

### Step 5: Design

- $\triangleright$  The ultimate goal is match the runoff to pre-development condition, such that we can manage the hydromodification caused by urbanization (occurring in the  $Q_2$  to  $Q_{10}$  range).
- $\triangleright$  Save a copy of the "Post-Developed" model and name it as "Mitigated". Now, we need to add Detention Basin and/or Low Impact Development (subject of future lectures).